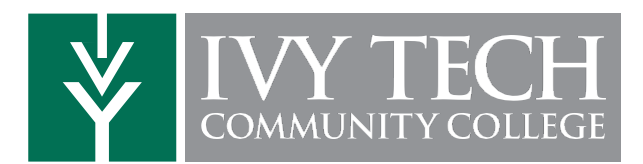

## How to Access your Academic Completion Plan

- 1. Log in to MyIvy with your *username@ivytech.edu* and password at **https://my.ivytech.edu**
- 2. Click on Degree CompletionTracker in the Quick Links section.
- 3. Click on the Plan tab and open your Academic **Completion Plan (ACP).** If you have multiple, click on the plan with the star highlighted.
- \*\* If you don't have an Academic Completion Plan, schedule an appointment with your Advisor.

# How to Schedule an Appointment with your Advisor

- *All* degree-seeking *students assigned an advisor based on their student status or program of study.*
- 1. Log in to MyIvy with your *username@ivytech.edu* and password at https://my.ivytech.edu
- 2. Select Schedule an Appointment in the Quick Links section.
- 3. Locate your Academic Advisor or Faculty Advisor, click the three dots next to their name and click **Schedule**. Find a time that works best for you

#### Federal regulations require that academic information be discussed using your Ivy Tech email address only

## How to Schedule Classes in Schedule Builder

- Step 1: Log into Mylvy (https://my.ivytech.edu)
- **Step 2:** Click Schedule Builder in the Quick Links Section
- **Step 3:** Select your **Term** and Save.
- Step 4: Select your home campus and <u>IvyOnline</u> (for online classes).

**Step 5:** Confirm your address and acknowledge the COVID statement.

**Step 6:** Choose your optional filters for your course search – course status (open, open and full, open and full with waitlist open), instruction modes (traditional, online, etc.), and part of term (first 8 weeks,16 weeks, etc.)

Step 7: Click Add Course. You can select classes on your Academic Completion Plan, search by course number (CRN), or by name.

**Step 8:** Add any breaks (times you do not wish to take classes) to assist in finding the optimal course schedule for you.

**Step 9:** Click on Generate Schedules. Click View to compare and find your favorite schedule. When you're ready, click Add to Shopping Cart.

Step 10: From your Shopping Cart, click on Register. Enter the PIN you received from your advisor. The system will notify you if you were successfully registered or if there are issues with your registration. You can print or e-mail your schedule at any point during this process.

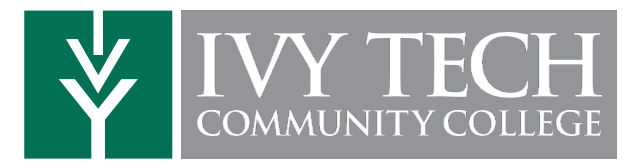

# Advising Checklist

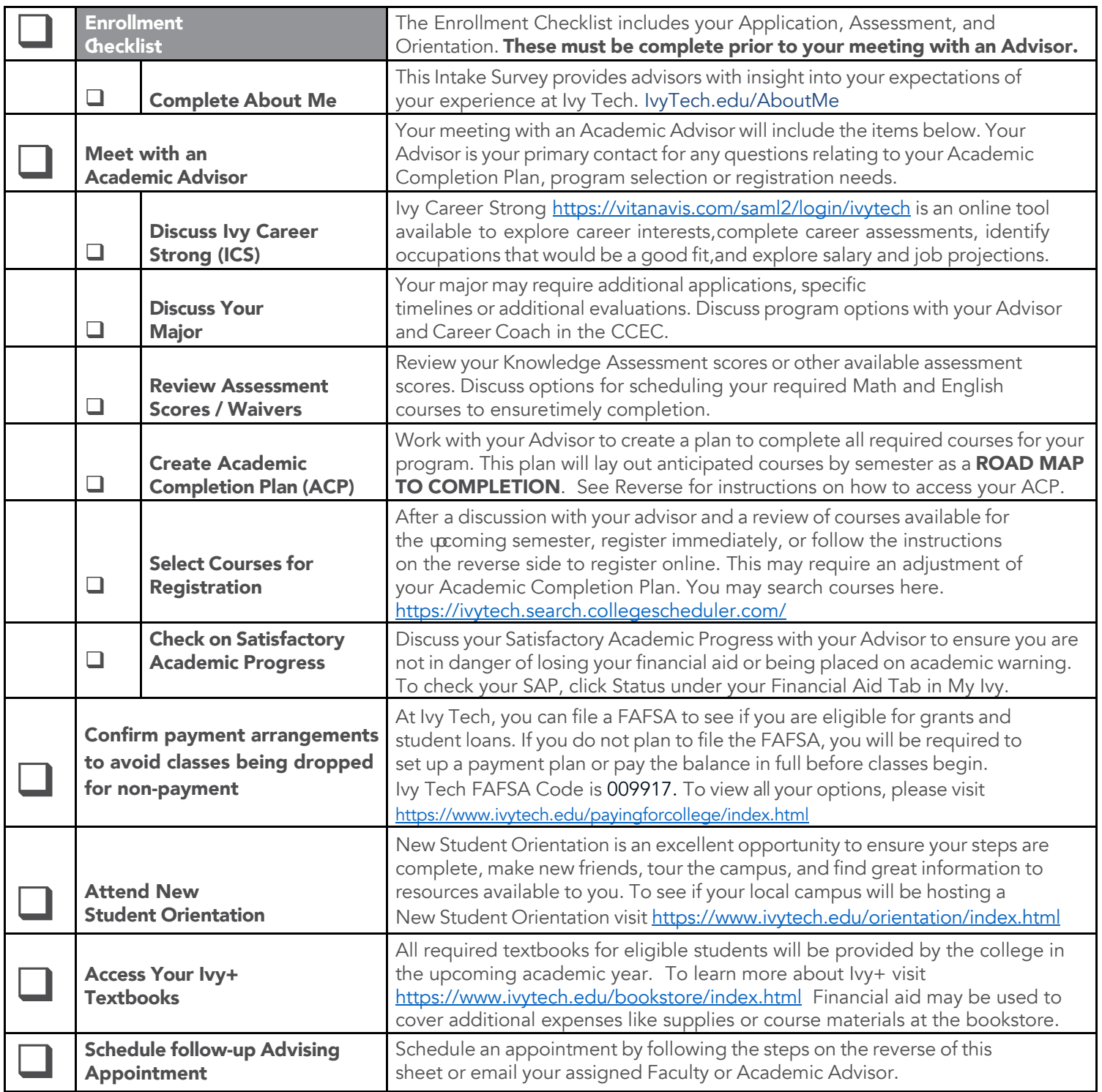